# 配置通過辦公室撥號 — 反向以使用移動和遠端訪 問

## 目錄

簡介 必要條件 需求 採用元件 設定 設定DVO-R 設定思科統一通訊管理器以支援DVO-R 設定企業功能訪問號碼 為每個裝置設定DVO-R 新增移動身份 在每台裝置上啟用DVO-R 設定一號通功能(可選) 啟用一號通功能 新增遠端目標(可選) 設定使用者控制的語音郵件規避 配置Cisco Jabber客戶端設定 驗證 疑難排解 相關資訊 相關思科支援社群討論

# 簡介

本文描述如何在Cisco Unified Communications Manager和Cisco Jabber for Android或iPhone上配 置通過辦公室反向撥號(DVO-R)功能,以便通過Cisco Expressway移動和遠端訪問工作。

# 必要條件

## 需求

- Cisco Unified Communications Manager 11.0(1a)SU1 (或更高版本)
- Cisco Jabber for Android或Cisco Jabber for iPhone 11.1 (或更高版本)
- Cisco Expressway X8.7

## 採用元件

本文中的資訊係根據以下軟體和硬體版本:

- Cisco Unified Communications Manager 11.0(1a)SU1 (或更高版本)
- Cisco Jabber for Android或Cisco Jabber for iPhone 11.1 (或更高版本)
- Cisco Expressway X8.7

本文中的資訊是根據特定實驗室環境內的裝置所建立。文中使用到的所有裝置皆從已清除(預設 )的組態來啟動。如果您的網路正在作用,請確保您已瞭解任何指令可能造成的影響。

## 設定

#### 設定DVO-R

要設定DVO-R,必須執行以下操作:

- 1. 設定思科統一通訊管理器以支援DVO-R。
- 2. 為每個裝置設定DVO-R。
- 3. 設定使用者控制的語音郵件規避。
- 4. 新增遠端目標(可選)。
- 5. 配置Jabber客戶端設定。

附註:在配置和啟用DVO-R之前,請確認您的Cisco Jabber移動客戶端可以通過Cisco Expressway MRA連線註冊企業分機並進行呼叫。

#### 設定思科統一通訊管理器以支援DVO-R

要設定思科統一通訊管理器以支援DVO-R,請完成以下步驟:

- 1. 設定企業功能訪問號碼。
- 驗證您是否具有正確的Device COP File Version。有關您運行的版本,請參閱Cisco Jabber 2. for Android [Release Notes或](//www.cisco.com/c/zh_tw/support/unified-communications/jabber-android/products-release-notes-list.html)Cisco Jabber for iPhone [Release Notes。](//www.cisco.com/c/zh_tw/support/customer-collaboration/jabber-iphone-ipad/products-release-notes-list.html)
- 3. 如有必要,請更改相應的撥號計畫,以允許系統將呼叫路由到移動標識電話號碼到出站網關。 根據撥號計畫,確保號碼格式適合呼叫路由。

#### 設定企業功能訪問號碼

使用此過程為Cisco Jabber DVO-R呼叫設定企業功能接入號碼(EFAN)。

附註:當您使用DVO-R呼叫某人時,被呼叫人收到的呼叫者ID是您的企業號碼,而不是 EFAN。EFAN僅用作移動身份或備用號碼的回叫段的來電者ID。

- 1. 開啟Cisco Unified CM管理介面。
- 2. 選擇Call Routing > Mobility > Enterprise Feature Access Number Configuration。
- 3. 選擇Add New。
- 4. 在「**Number**」欄位中,輸入EFAN。輸入系統中唯一的DID編號。要支援國際撥號,您可以將 此號碼前加撥號\+。
- 5. 在Description欄位中,輸入Mobility EFAN的說明。
- 6. (可選)如果要使此EFAN成為此系統的預設值,請選中**Default Enterprise Feature Access** Number覈取方塊。
- 7. 選擇Save。

附註:還可以為Cisco Jabber裝置設定移動配置檔案(如果已配置預設EFAN,則可選)。 移 動配置檔案允許您為移動客戶端設定DVO-R設定。設定移動配置檔案後,可以將其分配給使 用者或使用者組,如某個區域或位置中的使用者。有關詳細資訊,請參閱適用於您的版本的 [Cisco Jabber部署和安裝指南](//www.cisco.com/c/zh_tw/support/unified-communications/jabber-android/products-installation-guides-list.html)。

#### 為每個裝置設定DVO-R

使用以下過程為每個TCT或BOT裝置設定DVO-R。

- 1. 將移動身份添加到與每個使用者關聯的雙模式裝置。
- 2. 在與每個使用者關聯的雙模裝置上的每個裝置上啟用DVO-R。
- 3. 如果啟用一號通功能(可選),請驗證它是否正常工作。撥打台式電話分機,並檢查關聯移動 標識中指定的電話號碼是否振鈴。

#### 新增移動身份

附註:使用此過程新增移動身份以將流動裝置的號碼指定為目標號碼。新增移動標識時,只能 指定一個號碼。如果要指定備用號碼(如第二個行動電話號碼),您可以設定遠端目標。移動 身份配置特徵與遠端目標配置的特徵相同。

- 1. 開啟Cisco Unified CM管理介面。
- 導航到要配置的裝置,如下所示: 2. 選擇Device > Phone。搜尋要配置的BOT或TCT裝置。選擇裝置名稱以開啟「電話配置」視窗 。
- 3. 在Associated Mobility Identity部分,選擇Add a New Mobility Identity。
- 輸入行動電話號碼作為目的地號碼。您必須能夠將此號碼路由到出站網關。通常,該數字是完 4. 整的E.164數字。 附註: 如果為使用者啟用DVO-R, 則必須輸入使用者的移動身份的目標號碼
- 。 5. 將Dial-via-Office Reverse Voicemail Policy設定為User Control。
- 6. 選中Enable Single Number Reach復選框。
- 7. 始終保留振鈴時間**表或設定時間**表,以便在特定時間和/或特定日期將呼叫路由至移動號碼。
- 8. 選擇Save。

下圖概述了Android裝置所需的移動身份配置。

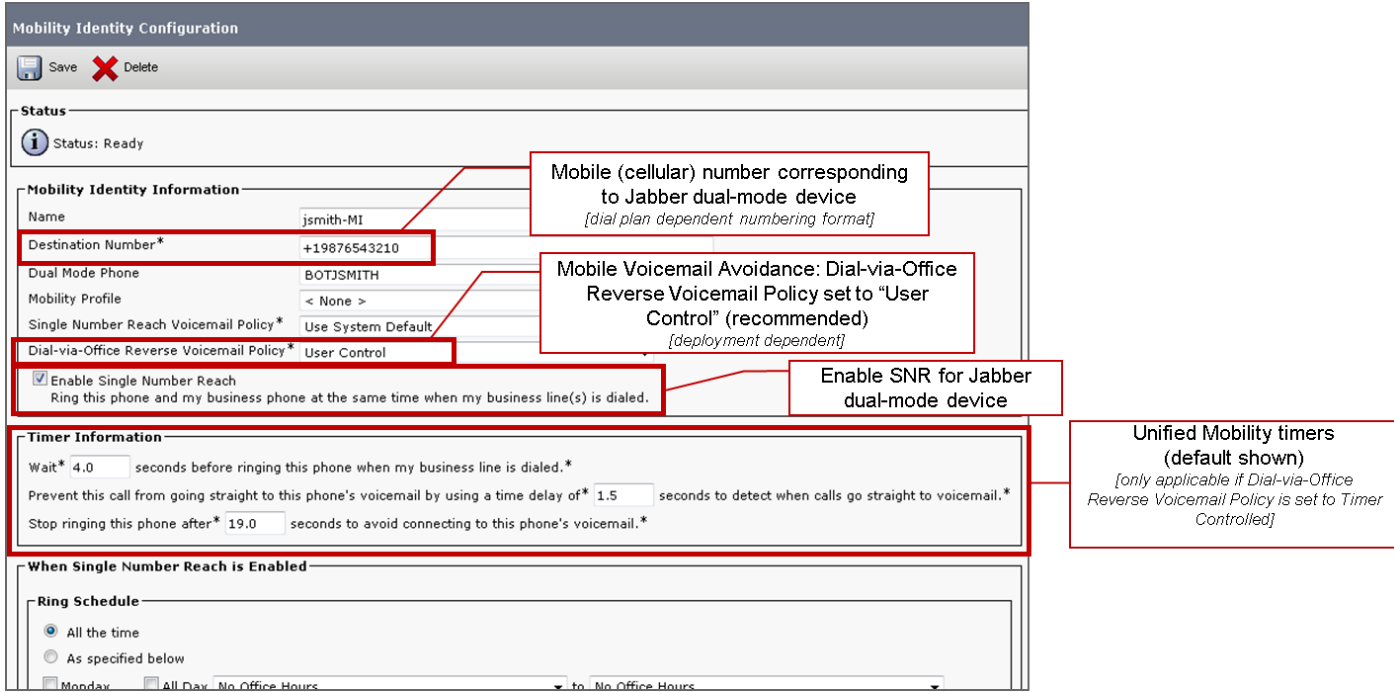

#### 下圖概述了iPhone裝置所需的移動身份配置。

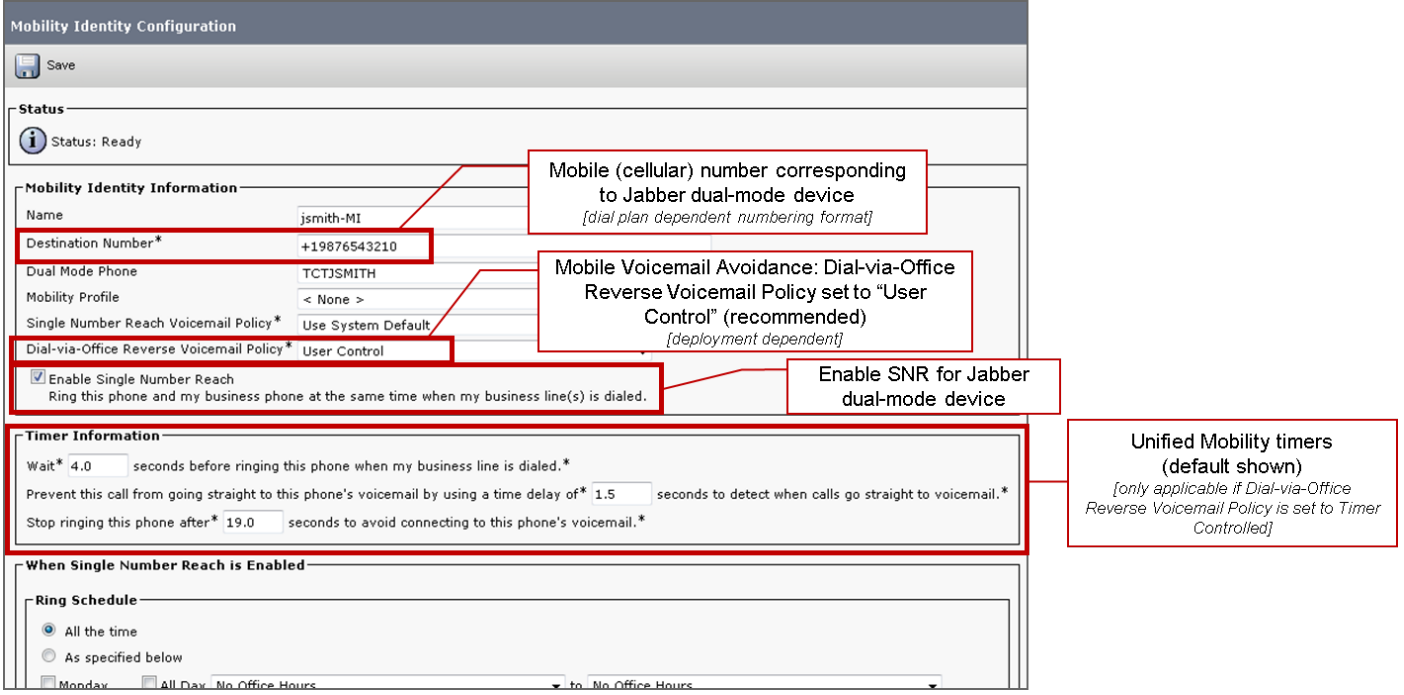

#### 在每台裝置上啟用DVO-R

- 1. 開啟Cisco Unified CM管理介面。
- 導航到要配置的裝置,如下所示: 2. 選擇Device > Phone。搜尋要配置的BOT或TCT裝置。選擇裝置名稱以開啟「電話配置」視窗 。
- 3. 在**協定特定資訊**部分的**重新路由呼叫搜尋空間**下拉選單中,選擇可以將呼叫路由到DVO-R回叫 號碼的呼叫搜尋空間(CSS)。
- 在「Product Specific Configuration Layout」部分,將「Dial via Office」下拉選單設定為「 4. Enabled」。
- 5. 選擇Save。
- 6. 選擇Apply Config。

#### 7. 指示使用者註銷客戶端,然後重新登入以訪問該功能。

以下兩個圖表概述如何為Android裝置配置雙模式並啟用DVO-R。

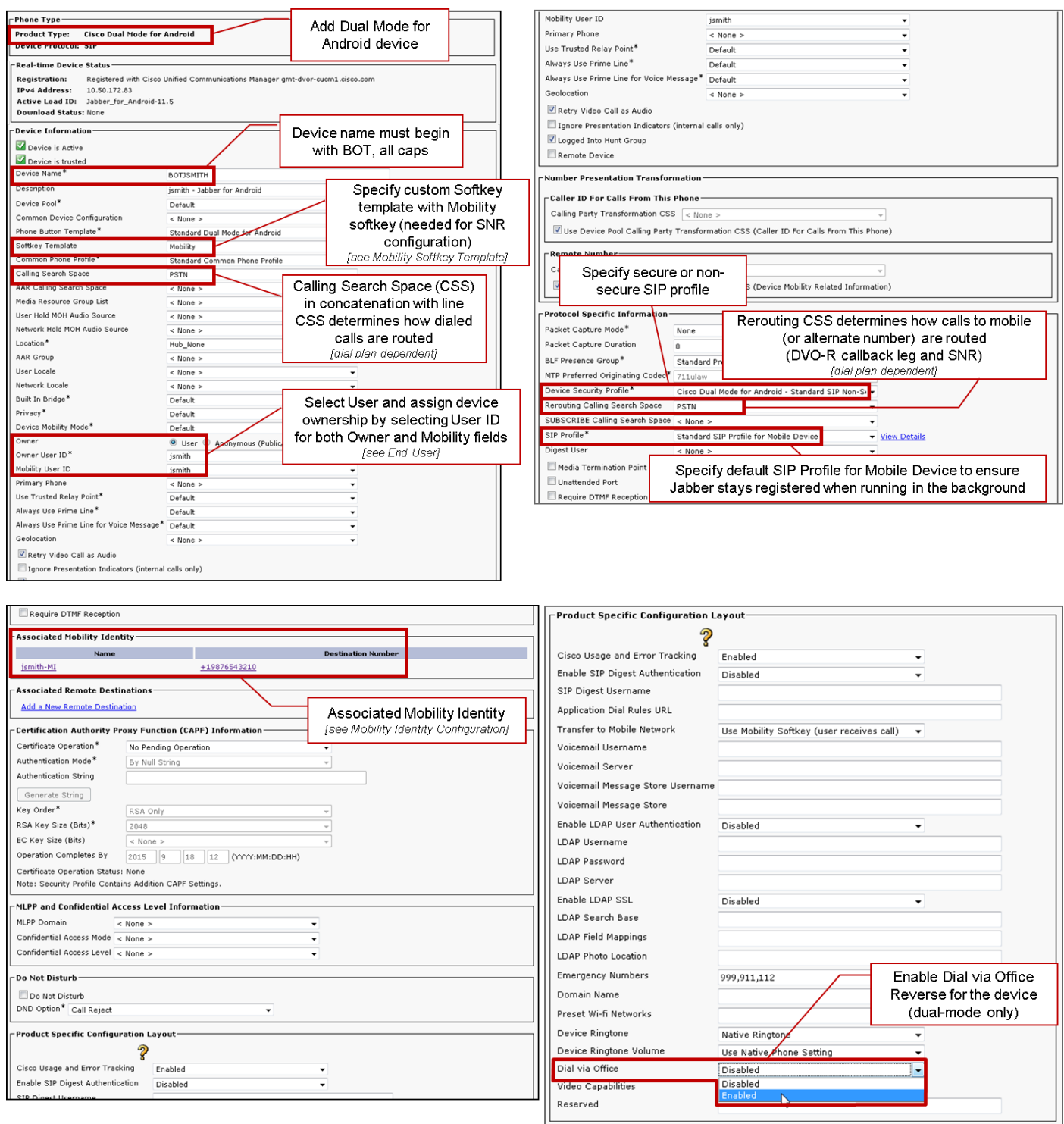

以下兩個圖表概述如何為iPhone裝置配置雙模式並啟用DVO-R。

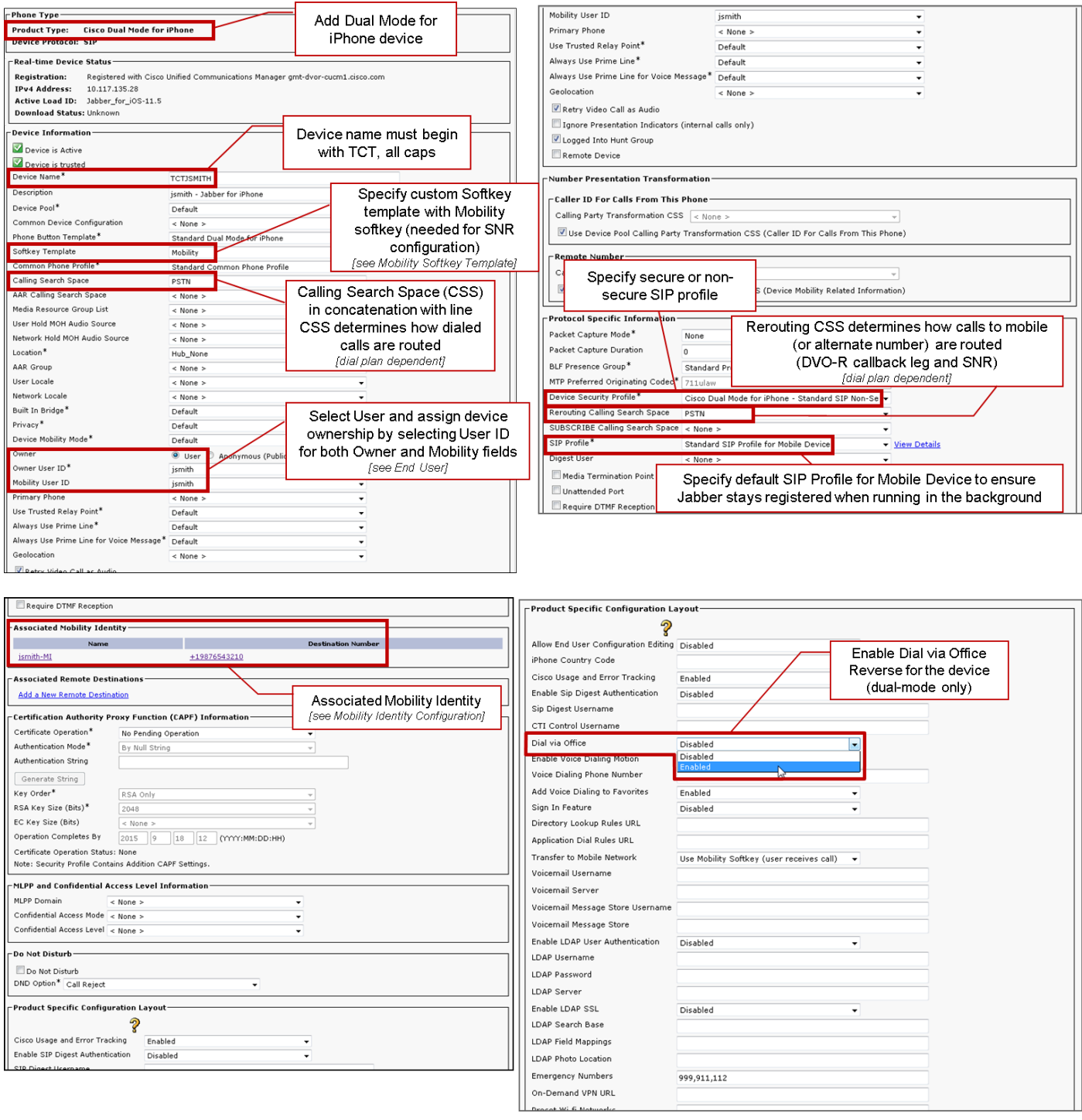

### 設定一號通功能(可選)

在以下情況下,當有人呼叫工作號碼時,一號通允許本機行動電話號碼振鈴:

- Cisco Jabber不可用。在Jabber再次可用並連線到公司網路後,Cisco Unified Communications Manager將返回進行VoIP呼叫,而不是使用SNR。
- 使用者選擇Mobile Voice Network呼叫選項。
- 使用者選擇Autoselect呼叫選項,且使用者不在Wi-Fi網路之外。

附註:雖然SNR可以增強使用者體驗,但DVO-R並不需要它來工作。

要設定SNR,您必須完成以下操作:

1. <mark>啟用一號通功能。</mark>

- 2. 新增移動標識。
- 3. 新增遠端目標(可選)。
- 4. 測試您的連線。

#### 啟用一號通功能

使用以下過程為終端使用者啟用SNR。

- 1. 開啟Cisco Unified CM管理介面。
- 2. 搜尋並刪除已經與移動設定的任何現有遠端目標或移動標識 電話號碼如下:

選擇Device > Remote Destination。搜尋目標號碼。刪除目標號碼。

- 按如下方式配置終端使用者的SNR: 3. 選擇User Management > End User。搜尋終端使用者。選擇使用者ID以開啟「最終用戶配置 」視窗。在Mobility Information部分,選中**Enable Mobility**覈取方塊。選擇Save。
- 配置SNR的裝置設定,如下所示: 4.

導覽至Device > Phone。搜尋要配置的BOT或TCT裝置。選擇裝置名稱以開啟「電話配置」視 窗。輸入以下資訊:

軟鍵模板:選擇包含Mobility按鈕的軟鍵模板。有關設定軟鍵模板的資訊,請參閱適用於您的 版本的《Cisco Unified Communications Manager管理指南》(有關詳細資訊,請參閱相關資 訊部分或下圖)。移動使用者ID:選擇使用者。所有者使用者ID:選擇使用者。該值必須與移動 使用者ID匹配。重新路由呼叫搜尋空間:選擇路由至行動電話號碼的「重新路由呼叫搜尋空間 」。選擇Save。

附註:Cisco Jabber允許使用者為DVO-R呼叫指定不同於裝置行動電話號碼的回撥號碼,而重 路由呼叫搜尋空間控制可以訪問哪些回撥號碼。如果使用者使用備用號碼設定DVO-R回叫號 碼,請確保設定撥號方案以將呼叫路由到備用號碼。

以下兩個圖概述了如何完成終端使用者的配置。

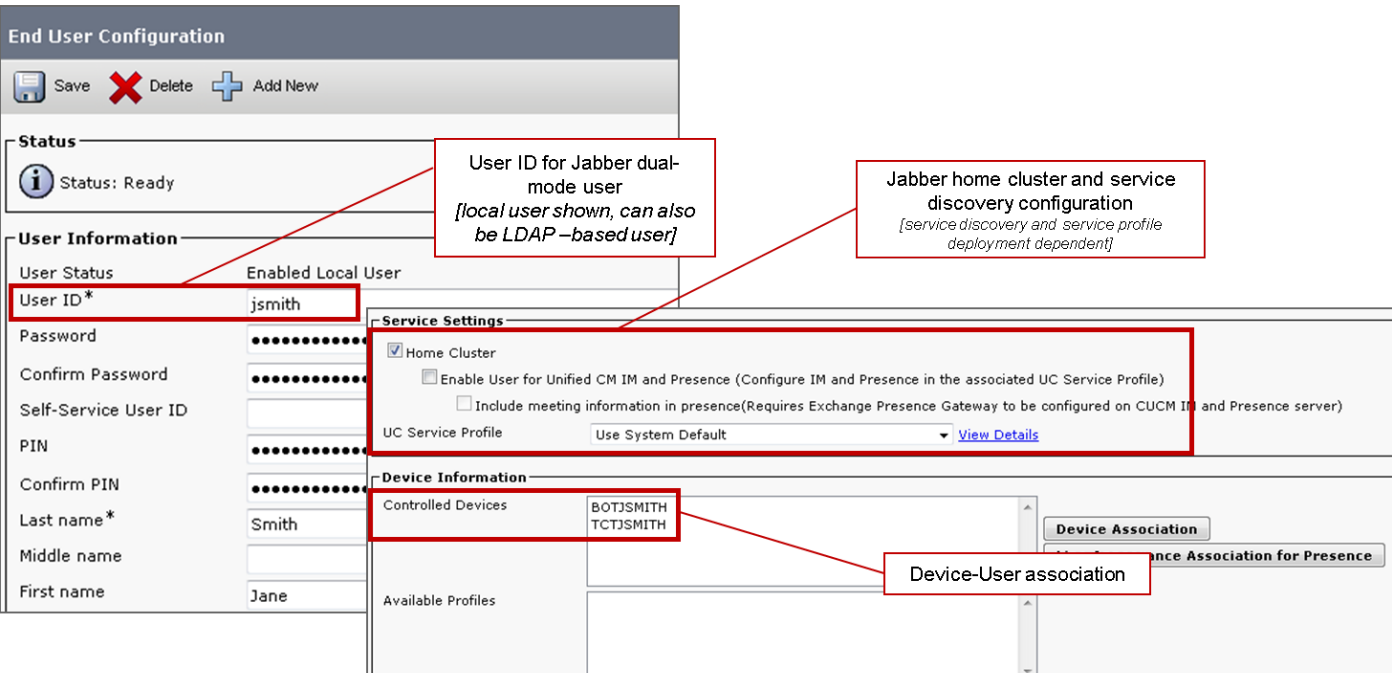

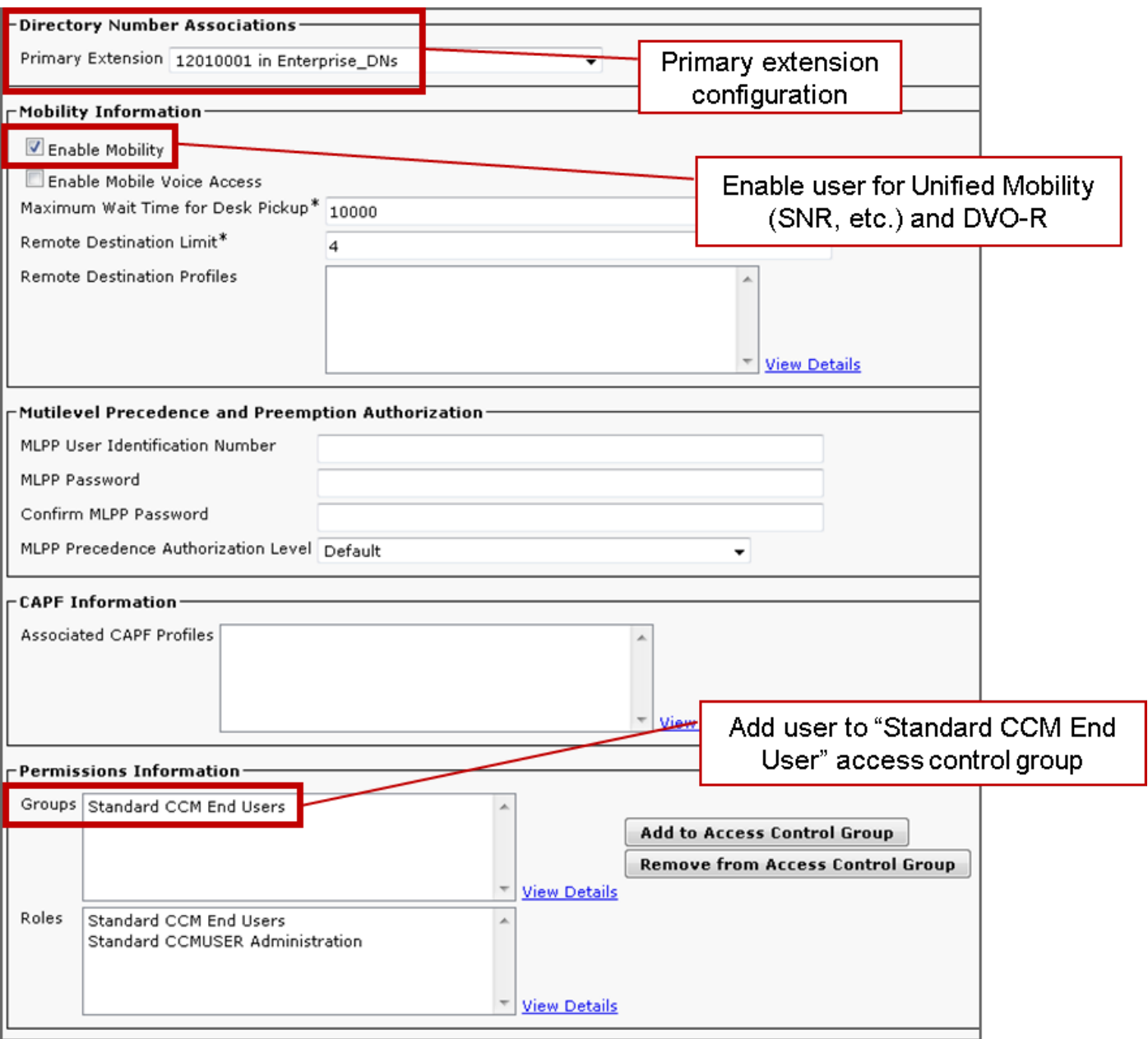

#### 新增遠端目標(可選)

您可以使用此過程新增遠端目標並指定其他數字作為目標號碼。移動身份配置特徵與遠端目標配置 的特徵相同。其他遠端目標可以是任何型別的電話號碼,如家庭電話號碼、會議室號碼或用於其他 流動裝置的多個行動電話號碼。您可以新增多個遠端目標。

- 1. 開啟Cisco Unified CM管理介面。
- 導航到要配置的裝置,如下所示: 2. 選擇Device > Phone。搜尋要配置的BOT或TCT裝置。選擇裝置名稱以開啟「電話配置」視窗  $\sim$
- 3. 在「Associated Remote Destinations」部分,選擇Add a New Remote Destination。
- 4. 輸入所需的電話號碼作為**目標號碼**。您必須能夠將號碼路由到出站網關。通常,該數字是完整 的E.164數字。
- 輸入以下呼叫計時器的初始值。有關詳細資訊,請參閱Cisco Unified Communications 5. Manager中的聯機幫助。
- 6. 選中Enable Single Number Reach覈取方塊。
- 7. 設定特定時間和/或特定日期將呼叫路由到手機號碼的計畫。
- 8. 選擇Save。

#### 設定使用者控制的語音郵件規避

附註:為了防止Cisco Unified Communications Manager的回叫段路由到您的語音郵件,從而 阻止語音郵件呼叫通過您撥號的人員,思科建議您將DVO-R語音郵件策略設定為「使用者控 制」。這可以確保必須先通過按鍵鍵盤上的任意鍵生成DTMF音,然後呼叫才能繼續。

注意:啟用使用者控制的語音郵件規避時,必須將DTMF從運營商成功傳播到Cisco Unified Communications Manager,以便使用者進行DVO-R呼叫。

使用此過程設定Cisco Unified Communications Manager以支援使用者控制的語音郵件避免。

1. 導航到Mobility Identity配置頁(請參見Add a Mobility Identity)。

2. 檢查Dial-via-Office Reverse Voicemail Policy是否設定為User Control。

下圖顯示如何啟用基於DTMF的功能。

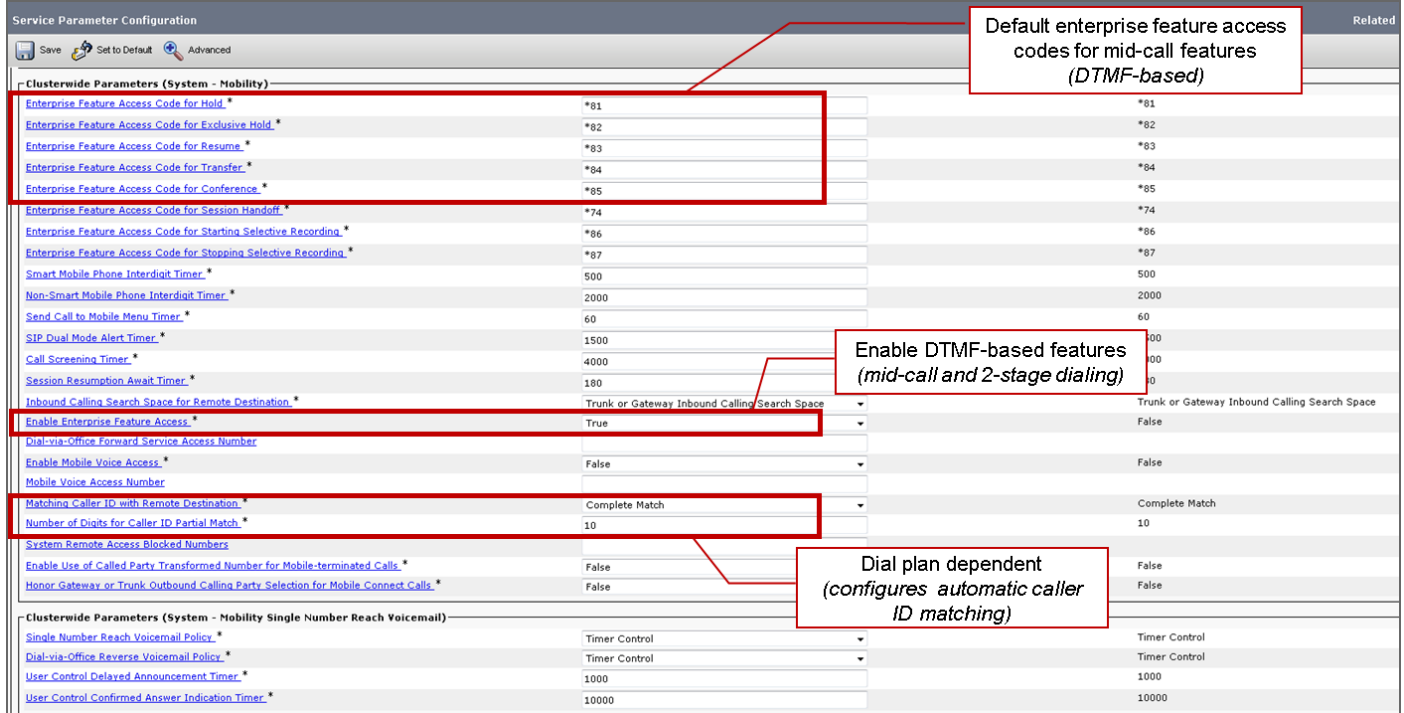

#### 配置Cisco Jabber客戶端設定

在Cisco Jabber客戶端設定下,將您的呼叫選項設定為移動語音網路(或Autoselect),並設定 DVO-R回撥號碼。

回叫號碼將自動填入Cisco Unified Communications Manager中配置為Mobility Identity的號碼。對 於回叫備用號碼的DVO-R,使用使用者配置的備用號碼。所選號碼是進行DVO-R呼叫時呼叫的號碼 。

下圖概述如何配置Cisco Jabber for Android for DVO-R。

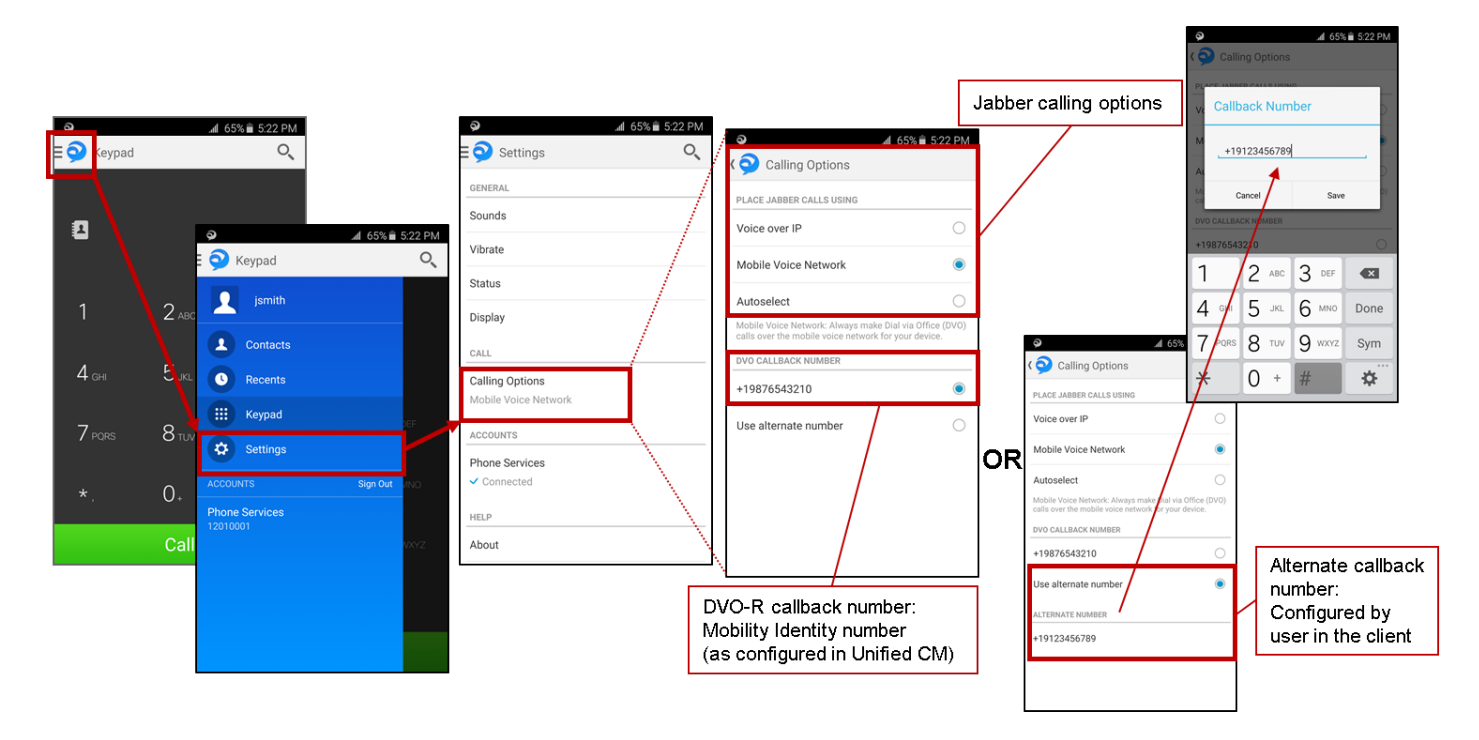

下圖概述如何配置Cisco Jabber for iPhone for DVO-R。

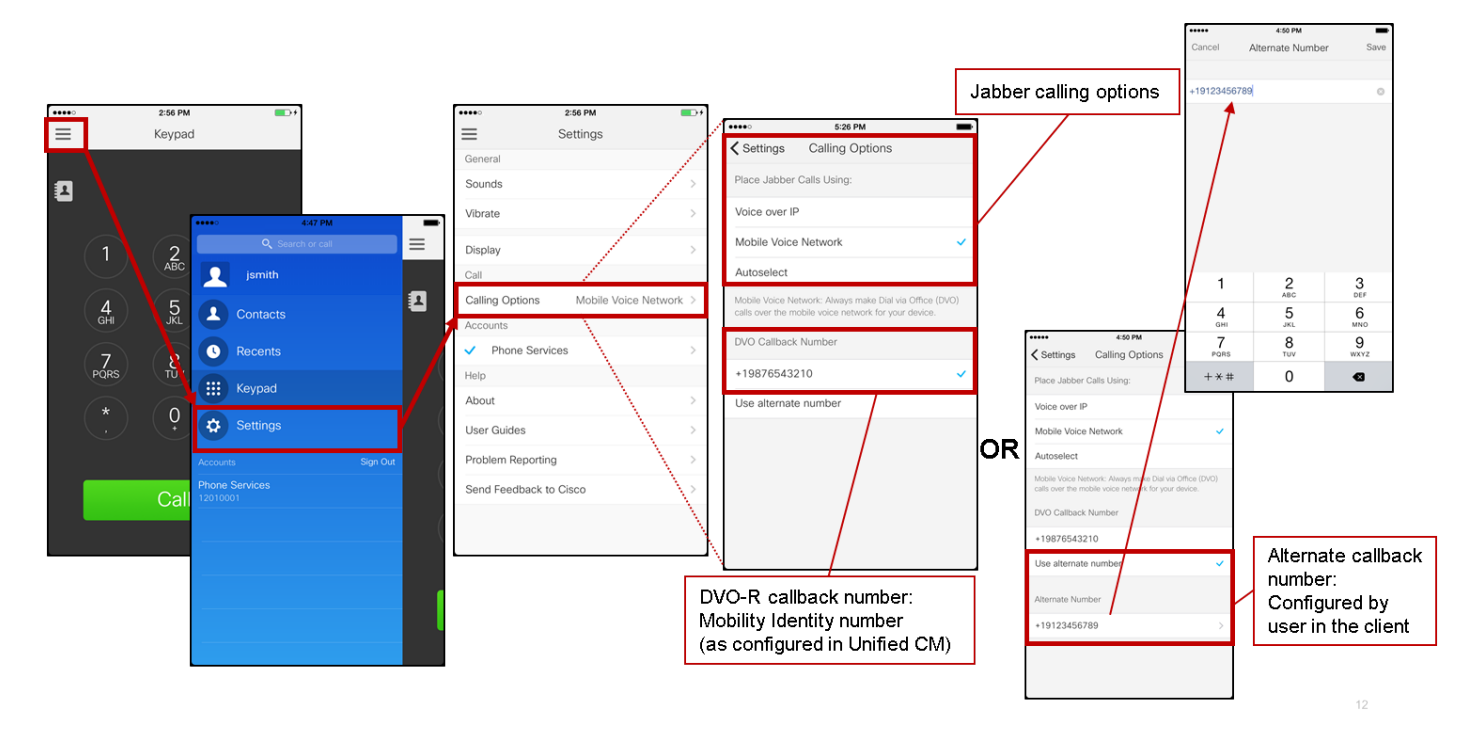

## 驗證

下圖顯示了在Cisco Jabber for Android上正確設定DVO-R(使用移動身份)後的客戶端呼叫流程。

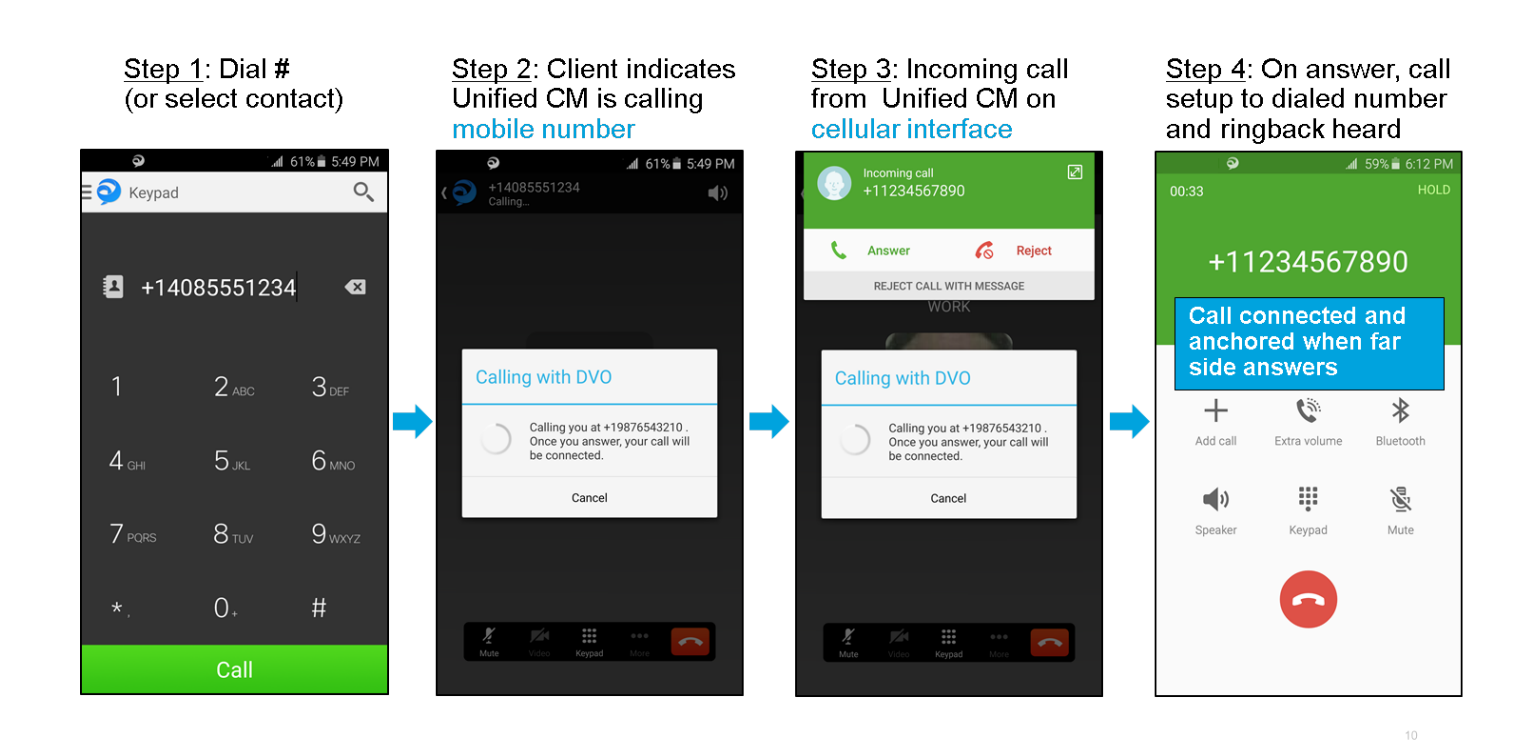

下圖顯示了正確設定DVO-R後,使用備用號碼的客戶端呼叫流程。

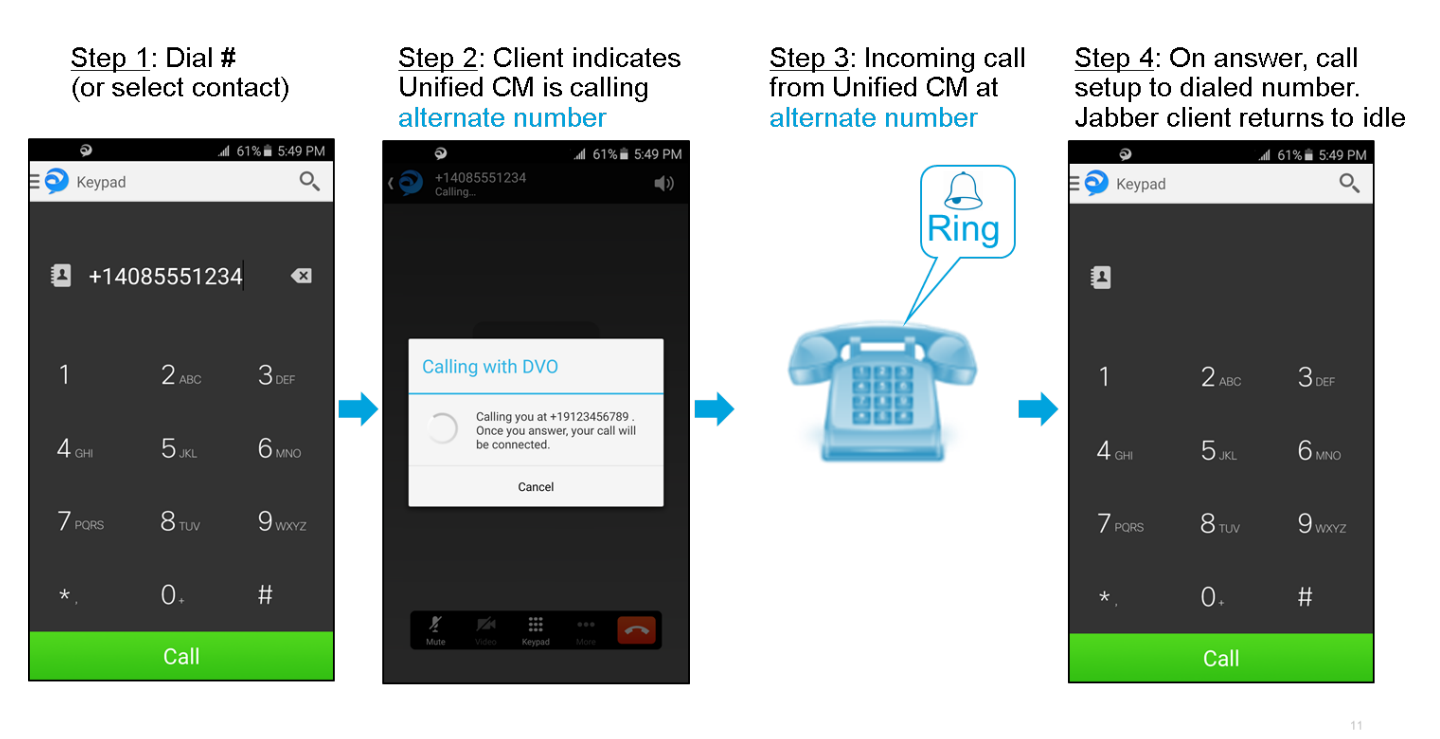

下圖顯示了在Cisco Jabber for iPhone上正確設定DVO-R(使用移動身份)後的客戶端呼叫流程。

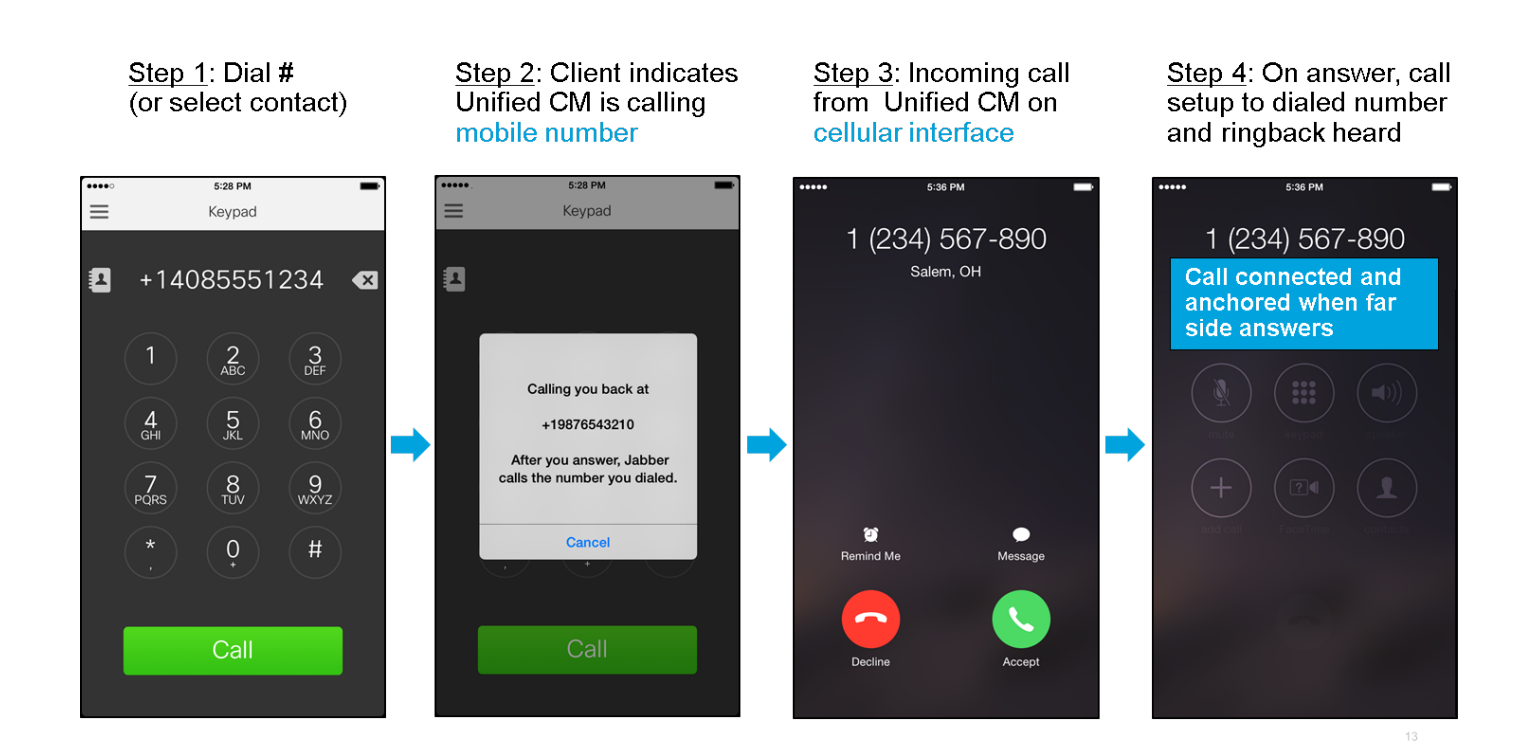

## 疑難排解

目前尚無適用於此組態的具體疑難排解資訊。

# 相關資訊

- [Cisco Expressway移動和遠端訪問部署指南](/content/dam/en/us/td/docs/voice_ip_comm/expressway/config_guide/X8-5/Mobile-Remote-Access-via-Expressway-Deployment-Guide-X8-5.pdf)
- [Cisco Expressway SIP Trunk to Unified CM部署指南](/content/dam/en/us/td/docs/voice_ip_comm/expressway/config_guide/X8-5/Cisco-Expressway-SIP-Trunk-to-Unified-CM-Deployment-Guide-CUCM-8-9-10-and-X8-5.pdf)
- [Cisco Expressway基本配置部署指南](/content/dam/en/us/td/docs/voice_ip_comm/expressway/config_guide/X8-5/Cisco-Expressway-Basic-Configuration-Deployment-Guide-X8-5.pdf)
- [Cisco Jabber部署和安裝指南](/content/en/us/td/docs/voice_ip_comm/jabber/11_0/CJAB_BK_D657A25F_00_deployment-installation-guide-jabber-110.html)
- [Cisco Unified Communications Manager功能和服務指南](//www.cisco.com/c/zh_tw/support/unified-communications/unified-communications-manager-callmanager/products-maintenance-guides-list.html)
- [思科合作系統解決方案參考網路設計\(SRND\) 移動合作](/content/en/us/td/docs/voice_ip_comm/cucm/srnd/collab11/collab11/mobilapp.html)